# 第29回日本航空医療学会総会 座長・演者マニュアル

### 目次

- 1.準備するもの
- 2. Zoomインストール
- 3.セッション会場入室前の準備
- 4.ログイン・操作確認
- 5.ライブ配信当日の流れ
- 6.【演者】発表スライド表示方法
- 7.質疑応答
- 8.セッション終了

1.準備するもの

#### 1) インターネット環境

- 1.視聴については、受信側も安定した通信環境が必要です。
- 2.パソコンを使用してご覧になる場合はできるだけ有線LANをご利用ください。
- 3.Wi-fiをご利用の方は、画面表示が遅くなる場合があります。出来るだけ通信環 境の安定した場所からご利用ください。

#### 2) 使用されるPC

- 1.カメラ、スピーカー、マイクがあるかご確認ください。 ※有線の「イヤホンマイク」または「ヘッドセット」のご使用を推奨しています。
- 2.PC上で不要なアプリケーションは全て閉じてください。
- 3.各種通知設定(新着メールなど)をオフにしてください。
- 4.Zoomのバージョンは最新版にアップデートしてください。

# 2. Zoomインストール (PC) ①

### 1) Zoomアプリのダウンロード

[https://zoom.us/download#client\\_4meeting](https://zoom.us/download#client_4meeting) 上記URLにアクセスするか、「Zoom ダウンロードセンター」で検索してZoomのホー ムページより、「Zoom Desktop Client」をダウンロードしてください。

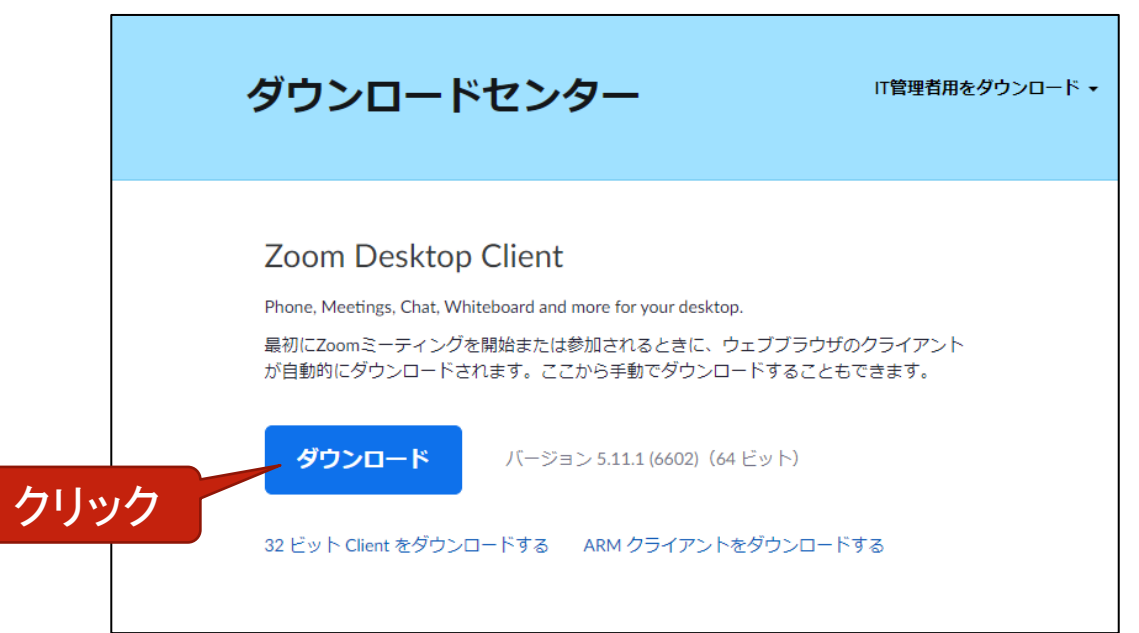

### 2. Zoomインストール (PC) 2

- 2) ダウンロードされたファイルをダブルクリックすると、インストールがはじ まります。 ご自身のPCにインストールしてください。
- 3) サインアップ画面が表示されたらインストール完了です。

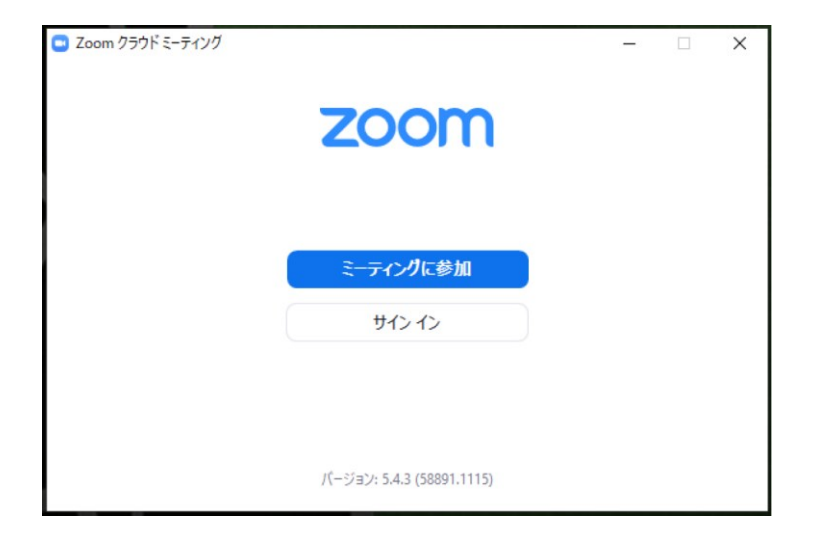

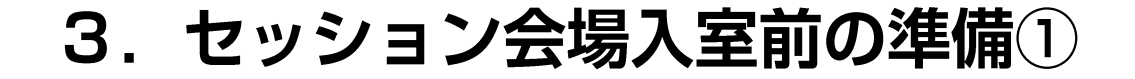

### 入室前に、Zoomにサインインしてビデオテストとオーディオテストをしてください。

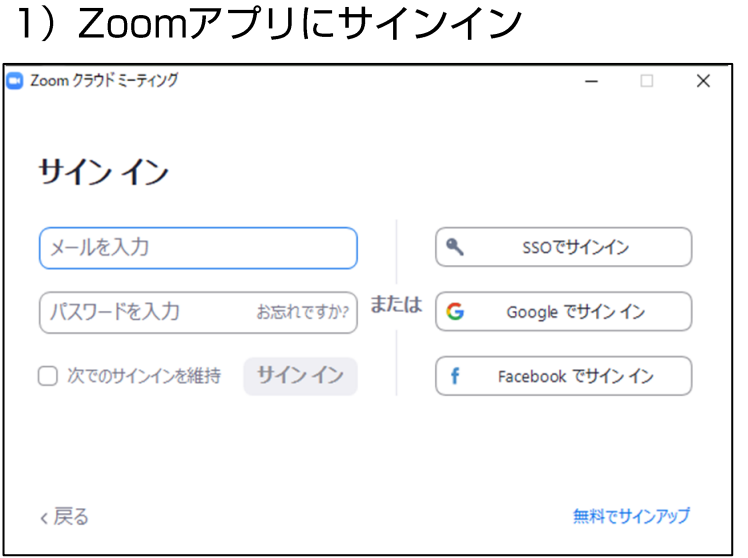

#### 2) 設定 (歯車アイコン) をクリック

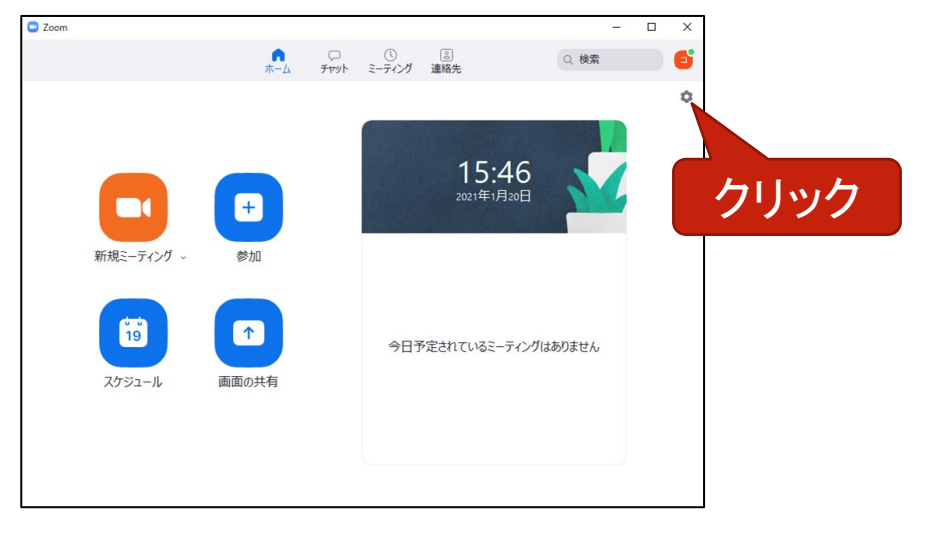

3. セッション会場入室前の準備②

#### 3) ビデオ設定の確認

#### ※外部のWEBカメラなどを 利用されている場合は、カメラから選択ください。

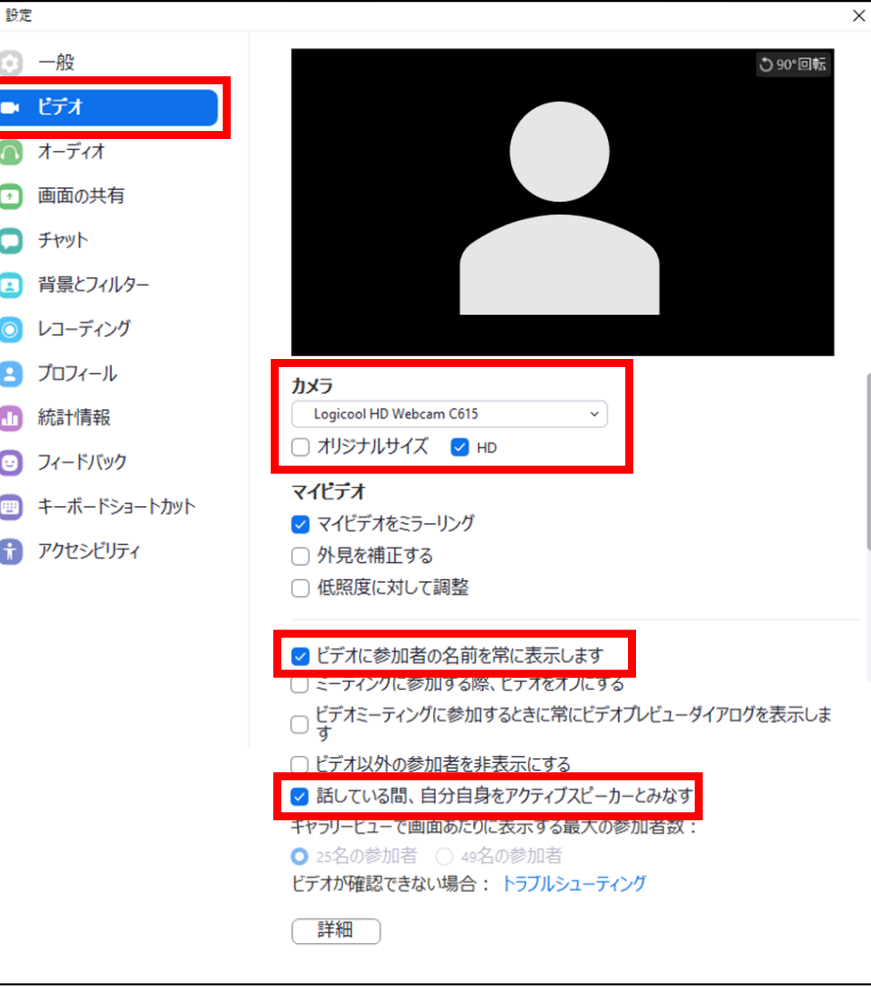

3. セッション会場入室前の準備③

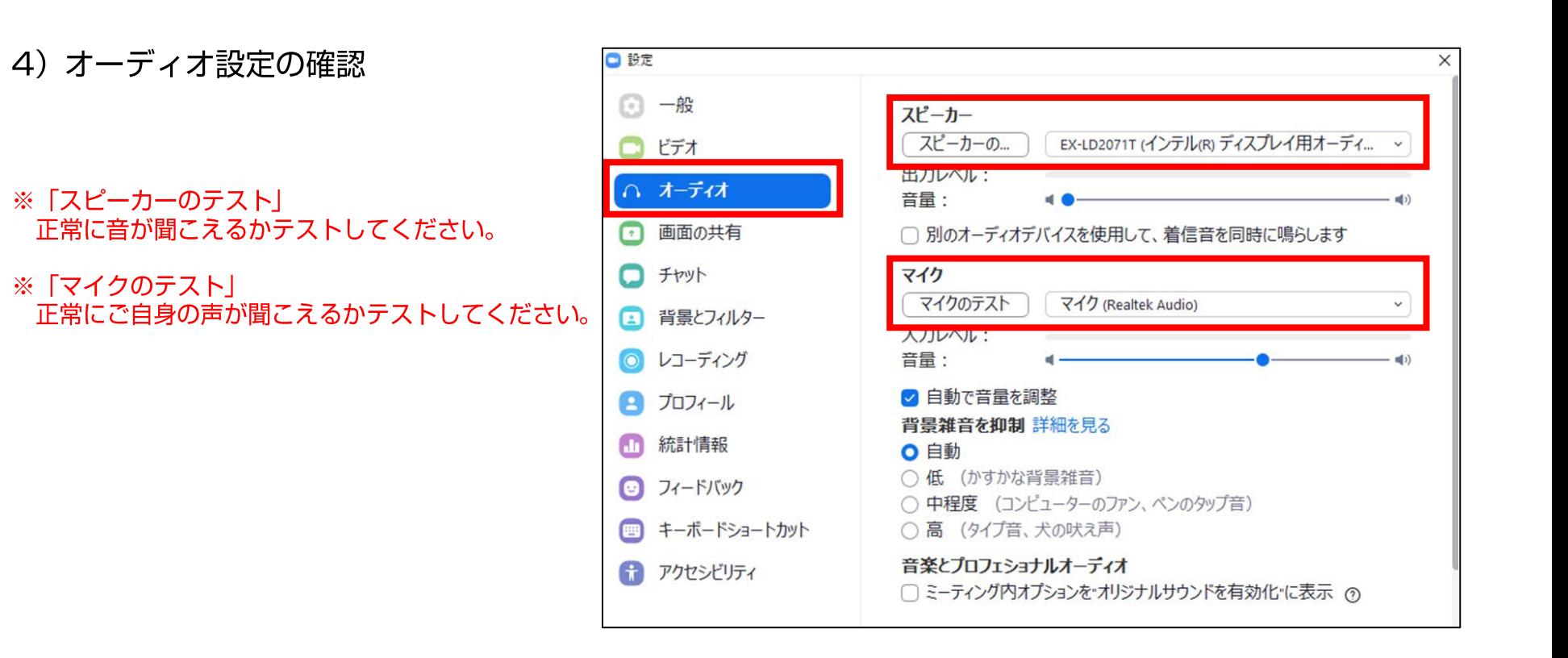

### 4. ログイン・操作確認①

1)事務局よりZoom URLをメールにてご案内いたします。 (座長・演者毎で、個別にURLをご案内します) 当日は、メールに記載されたURLをクリックしてWEB会場へご入場ください。 ※学会HP「WEB会場入口」からのログインは視聴者用です。 メールにご案内いたします、記載のURLからご入場ください。 ※座長や発表が複数ある場合、それぞれのURLよりご入場ください。

2)「Zoomを開きますか?」というウインドウが表示されますので、「Zoomを開く」を選 択してください。

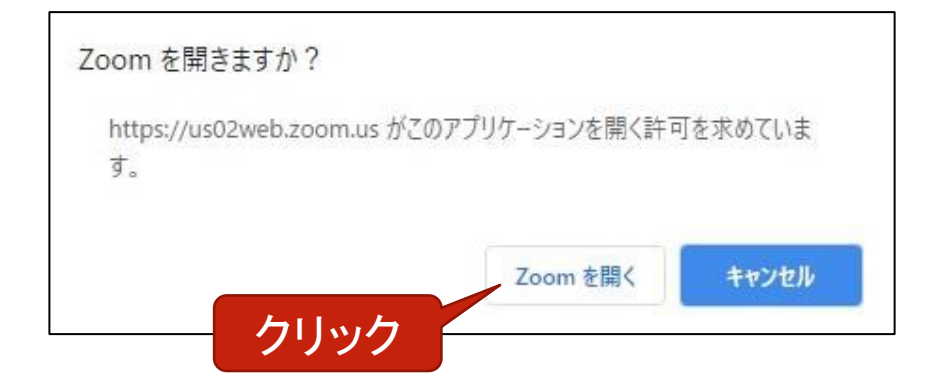

### 4. ログイン・操作確認2

### 3)「ビデオ付きでに参加」 「コンピューターでオーディオに参加」を選択してください。 選択後、Zoom画面が開きます。

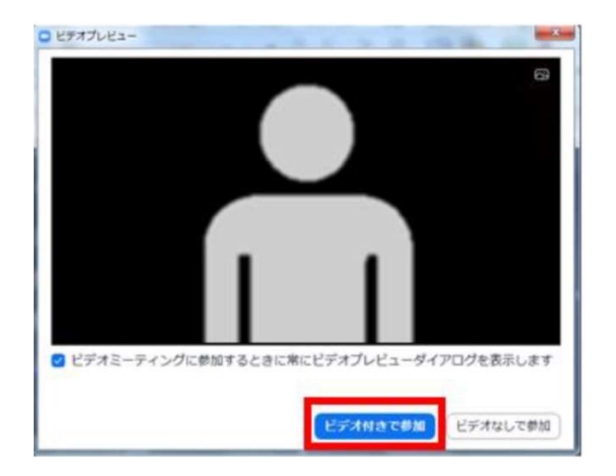

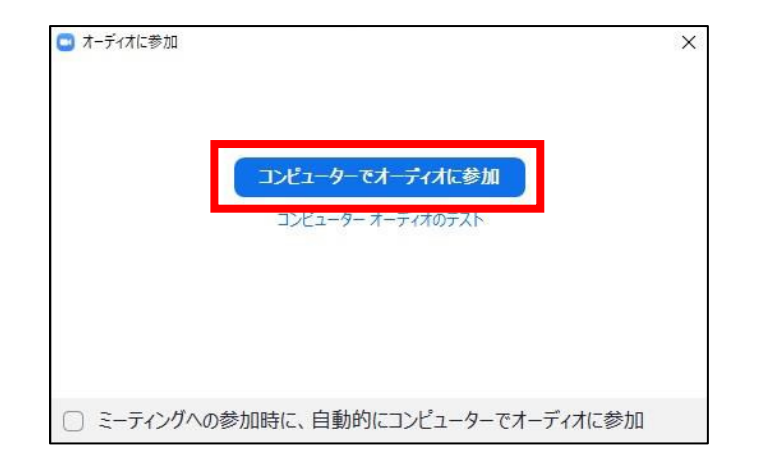

# 4. ログイン・操作確認3

### 3)「マイク」と「ビデオ」のON・OFFを確認していただきます。 最初は両方ともONにしておいてください。

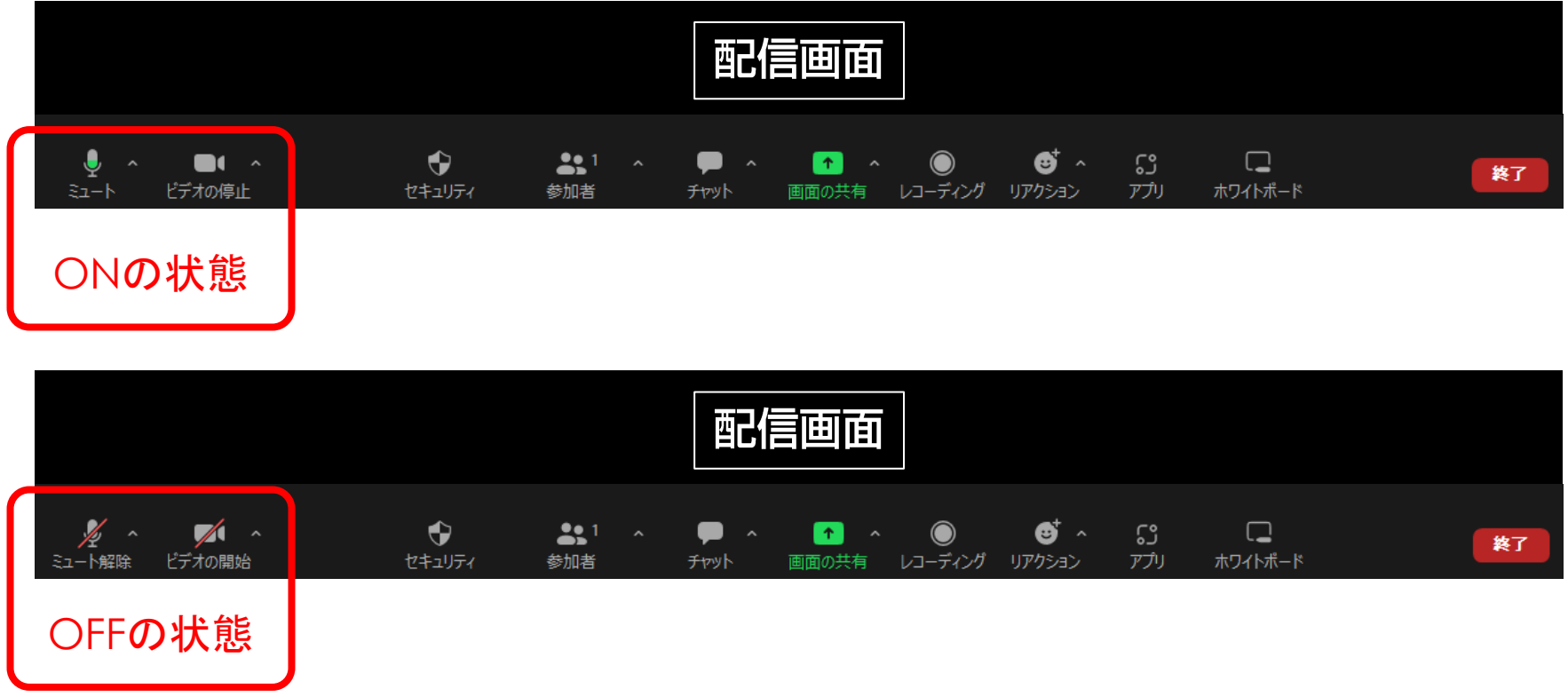

ご自身の発表になったら、カメラON・マイクONにてご発表下さい。 発表時以外はどちらもOFFで待機して下さい。(質問時除く)

### 4. ログイン・操作確認4

#### 4)表示氏名の確認・変更をお願いします。

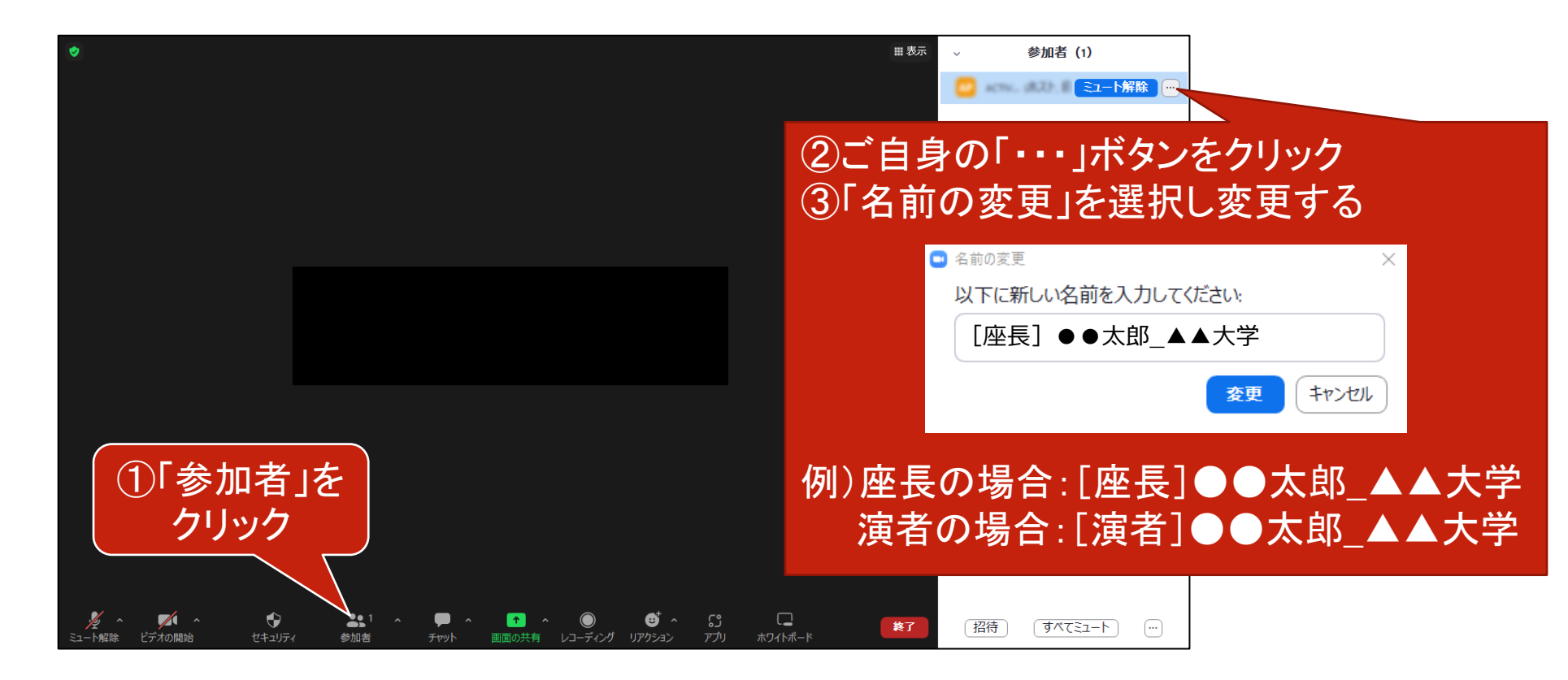

### 5. ライブ配信当日の流れ①

#### ①セッション開始前の確認打ち合わせ(指定の時間には必ず**⼊**室してください)

・各種設定、操作方法の確認、セッション進行の最終確認を行います。

#### ②セッション開始前(10分前)

・幕間スライドの再生(事務局対応)、視聴者入室開始

#### ③セッション開始

・幕間スライドが閉じますので、 「マイクON」、「ビデオON」になっていることを確認し開始してください。

#### ④座**⻑**によるセッション開始の挨拶

開始アナウンス後、進行を開始してください。

#### ⑤座**⻑**による演者紹介

・座長:開始の挨拶、演者のご紹介など終わられたあと、演者の発表に移る際は、 演者へ「●●先⽣、よろしくお願いいたします。」などお声がけください。 ・座長は、演者の発表が終了するまでは「マイクOFF」にしてください。 セッション終了まで「ビデオON」のままにしておいてください。

### 5. ライブ配信当日の流れ②

#### ⑥演者の発表(発表スライドの共有)

・演者:座長からの紹介後、「マイクON」、「ビデオON」にしてください。 一言ご挨拶いただき(氏名・ご所属など)、発表に移っていただきます。 その際、Zoom画面中央下方「画面共有」ボタンの操作にてご発表スライドの共有をお願いします。 発表終了後、画面共有の終了をお願いいたします。

#### ⑦各演者ごとの質疑応答、または総合討論

(セッションにより異なります、①打ち合わせ時に最終確認ください) 【各演者ごとの質疑応答の場合】

・座長:「マイクON」にして、質疑進行をお願いいたします。 【総合討論の場合】

・座長:発表終了後、座長は次の演者の紹介に移ってください。 全演者の発表終了後、総合討論に移ってください。 ・発言される座長・演者は「マイクON」にしてください。 ・視聴者からの質問は、「Q&A」から受付となります。

#### ⑧座**⻑**によるセッション終了の挨拶

座長:全ての発表、質疑応答・総合討論の終了後、締めのご挨拶をいただき、セッションを終了してください。 演者:座長の合図でセッションが終了しましたら、画面右下の「退出」ボタンより「ミーティングを退出」をクリックいただ き、退出してください。

#### ⑨セッション終了

※セッション終了後の登壇者同士のご挨拶はお控えください。

# 6. 【演者】発表スライド表示方法①

### 1)事前にご講演スライド(パワーポイント等)は起動しておいてください。

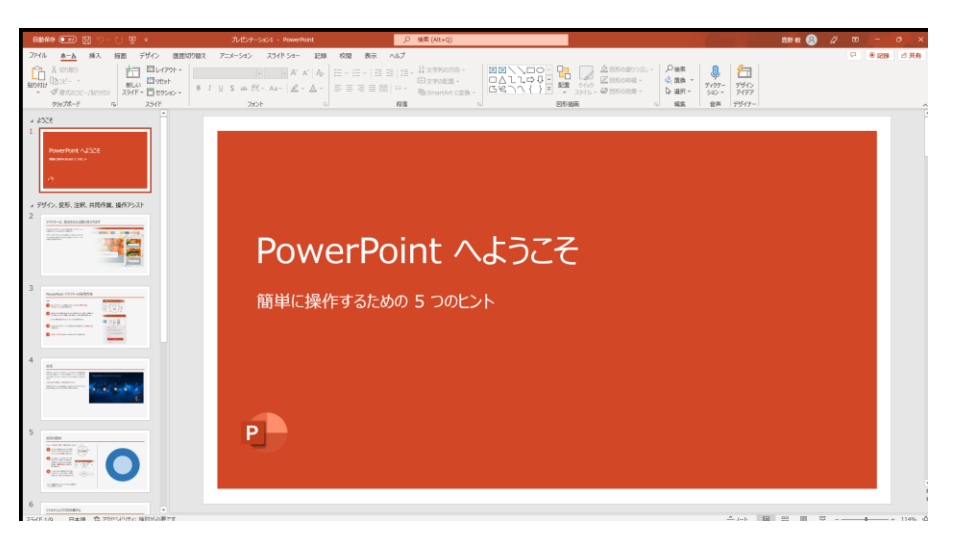

### 2)Zoom画面下の「画面の共有」をクリックしてください。 「共有するウインドウまたはアプリケーションの選択」画面が表示されます

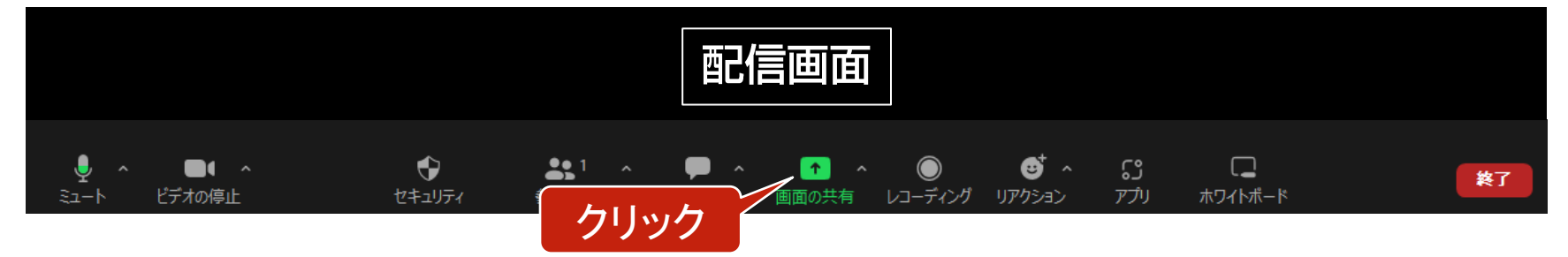

# 6. 【演者】発表スライド表示方法②

3)発表スライドを選択し、右下の「共有」ボタンをクリックしてください。 ※発表スライドに音声がある場合は「音声を共有」にチェックを入れてください。

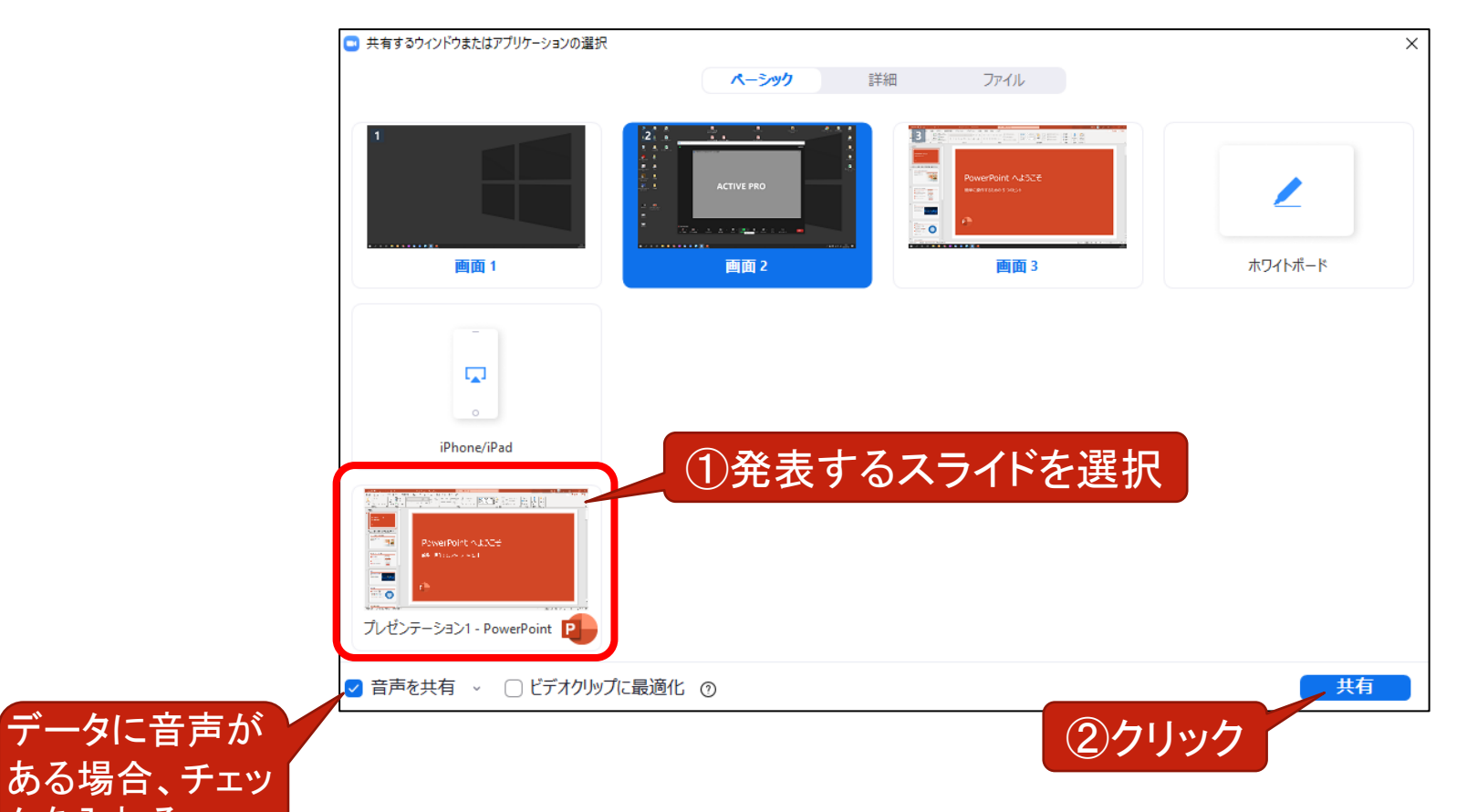

クを入れる

# 6. 【演者】発表スライド表示方法③

### 4)画面上部にZoomのメニューが表示されていると、画面共有されている状態です。 「スライドショーを開始」してご講演ください。

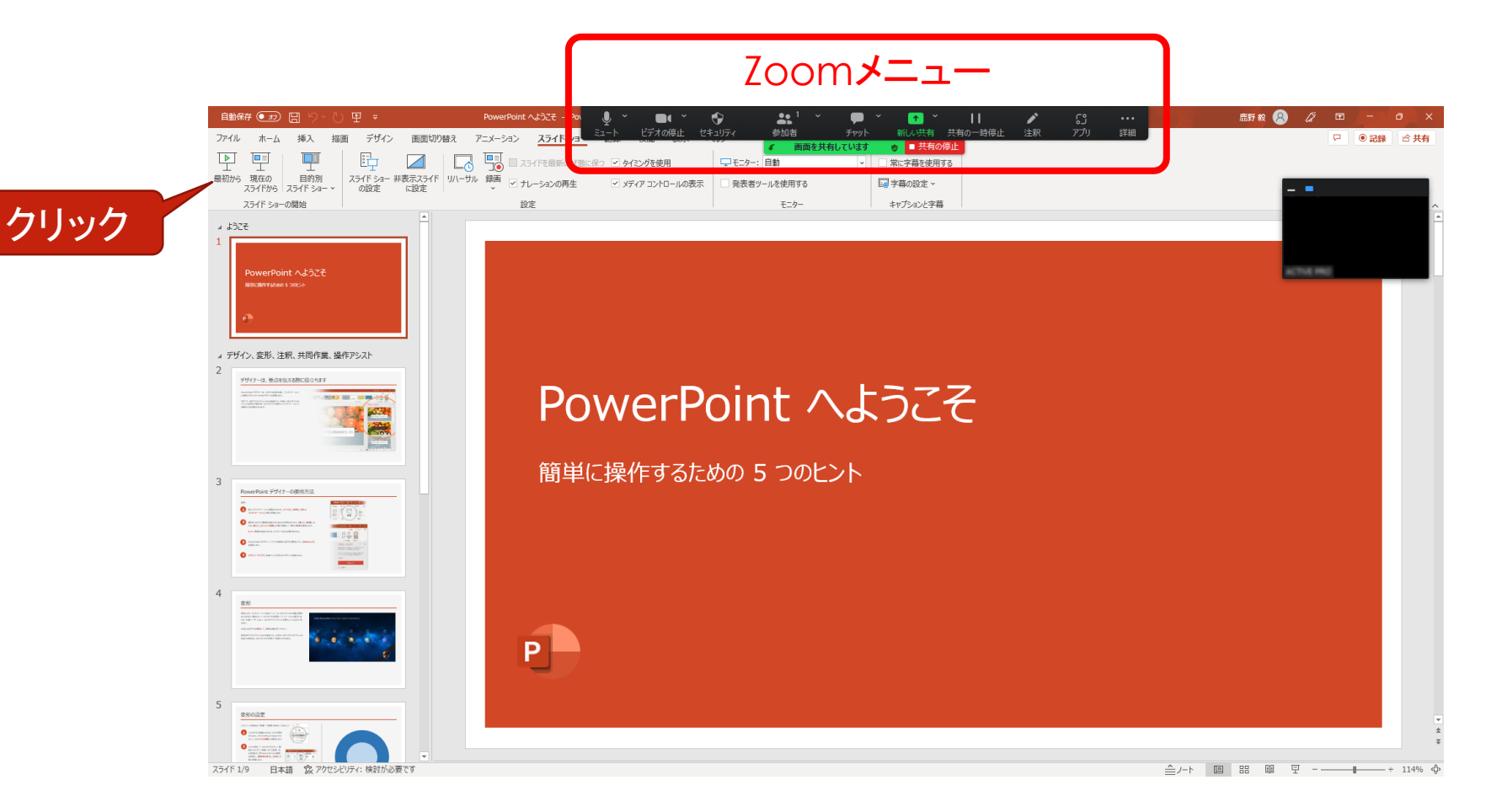

# 6. 【演者】発表スライド表示方法4

נף<br>ניליד

詳細

注釈

П

共有の一時停止

6)ご講演終了後、「■共有の停止」をクリックしてください。 カメラ画像に戻ります。 ファンク クリック

ビデオの停止

 $\bullet$ 

セキュリティ

 $\clubsuit^1$ 

参加者

# PowerPoint へようこそ

簡単に操作するための 5 つのヒント

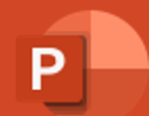

7. 質疑応答

1)「チャット」をクリックして画面を表示していただくと、参加者の質問が閲覧できます。

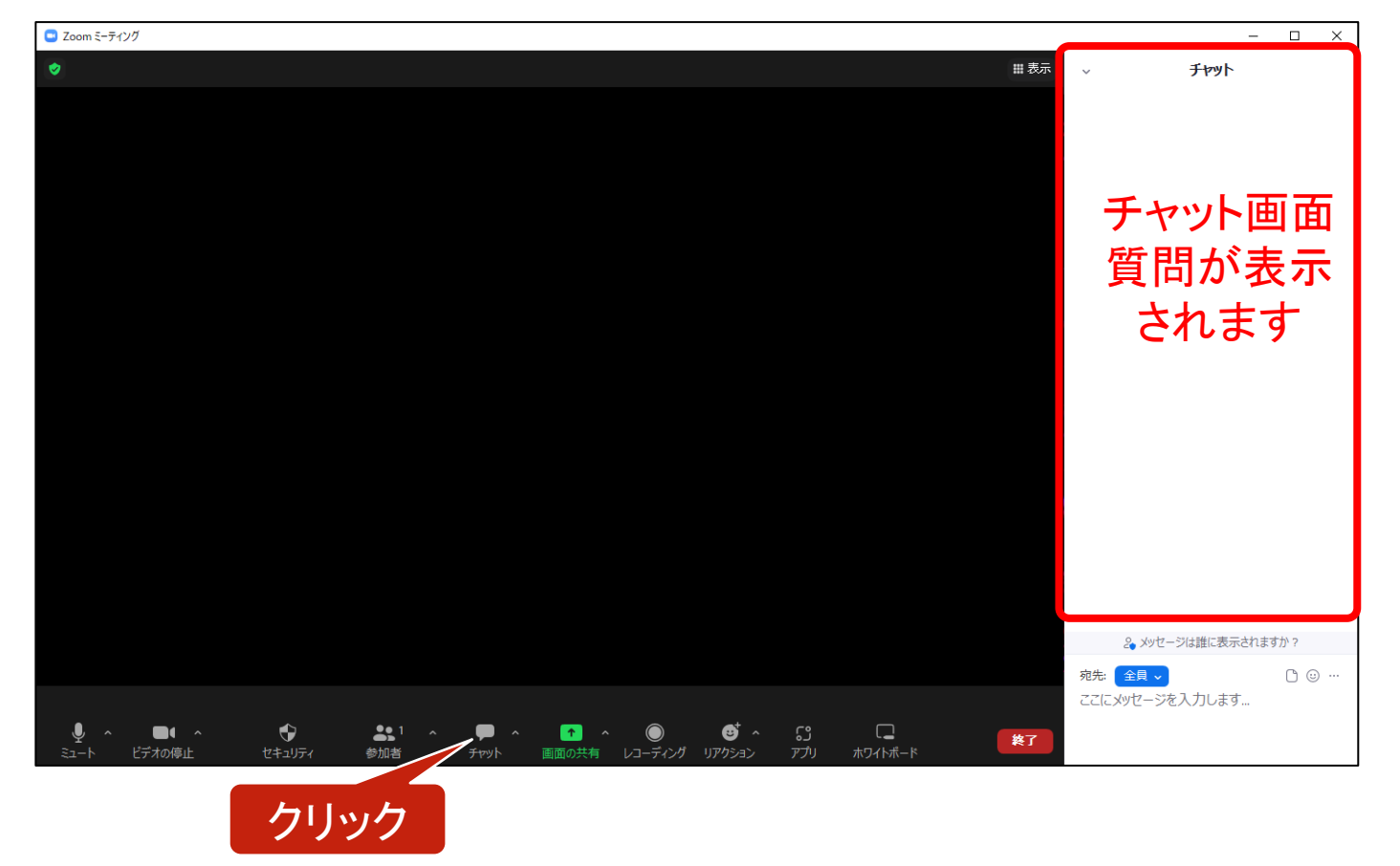

2)座長の先生方で質問を選定のうえ、質問を代読してください。 3)演者の先生は、マイクのミュートを解除して口頭でご回答ください。

### 8. セッション終了

1)セッションが終了しましたら「終了」ボタンをクリックし、表示されるボタン「ミーティング を退出」をクリックするとZoom画面が閉じます。

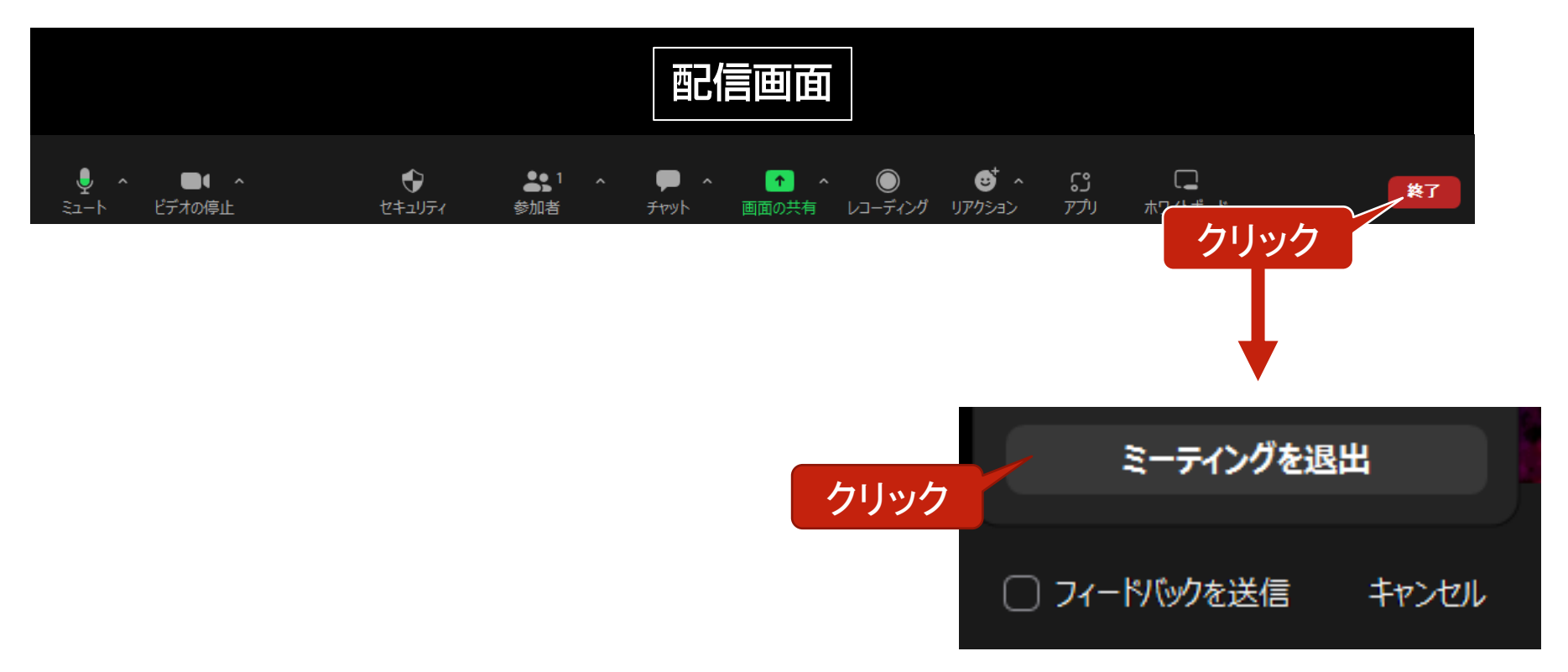